# **PMF VPN servis**

VPN (Virtual Private Network) pristup je namenjen korisnicima računarske mreže PMF-a i omogućava korišćenja lokalnih servisa i kada je korisnik van lokalne mreže, na primer, od kuće, sa drugih univerziteta, hotela, aerodroma, itd. Upotrebom PMF VPN servisa udaljeni korisnik dobija mogućnost:

- korišćenja KoBSON-a
- update Sophos Anti Virus programa
- FTP pristup ličnim web stranicama
- pristup lokalnim PMF servisima

# **Preduslovi za korišćenje PMF VPN servisa**

Korisnik mora da poseduje validan korisnički nalog na serveru PMF računarske mreže.

# **Ograničenja PMF VPN servisa**

Pokretanjem VPN servisa ona postaje glavna Internet konekcija na računaru. To znači da svi oni servisi koji inače ne rade na lokalnoj PMF mreži po uspostavljanju VPN veze takodje neće raditi (torrent, p2p ...).

Takodje, web browser programi moraju biti odgovarajuće podešeni (videti sekciju 3).

# **1. Kreiranje VPN naloga**

(Ovde se takodje može i promeniti lozinka na postojećem nalogu.)

Korisničko ime za sve PMF servise je **puna email adresa** korisnika. Kako je kombinacija korisničkog imena i lozinke osnovni princip zaštite privatnosti i zaštite od moguće zloupotrebe na PMF mreži, od suštinske je važnosti odabrati dobru lozinku za svoj nalog.

Ispratite uputstva na stranici [https://ns1.pmf.lan/korisnici/](http://www.pmf.uns.ac.rs/ldap/index.php)

Prvo unesite vašu email adresa i sadašnju lozinku za pristup mail serveru. Nakon uspešne provere prelazi se na novi ekran na kojem je potrebno upisati (ako su polja prazna) ime i prezime kao i vašu novu lozinku.

#### **Lozinka mora biti dugačka najmanje 8 karaktera i sadržati bar jedno veliko slovo, malo slovo i broj.**

NAPOMENA: Ako vaš postojeći mail password već zadovoljava tražene uslove možete ga slobodno ponoviti.

Time je kreiran nalog na autentifikacijskom serveru PMF računarske mreže i podešena lozinka se može koristiti za sve PMF servise: Mail, VPN, WWW i FTP stranice, UNS wireless, EDUROAM wireless, Moodle i ostalo.

# **2. Kreiranje VPN konekcije na Windows 7**

Kliknite na **Start → Control Panel → Network and Sharing Center**

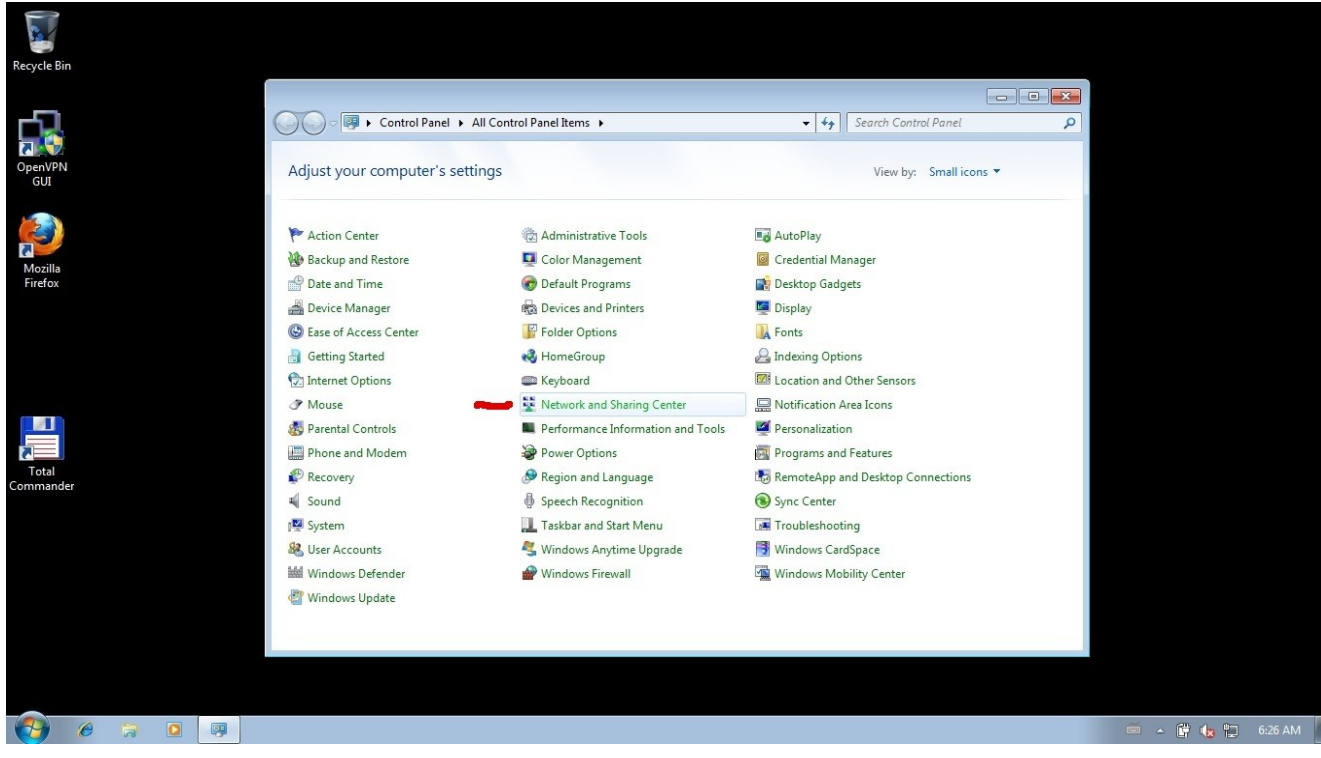

# Izaberite **Set up a new connection or network**

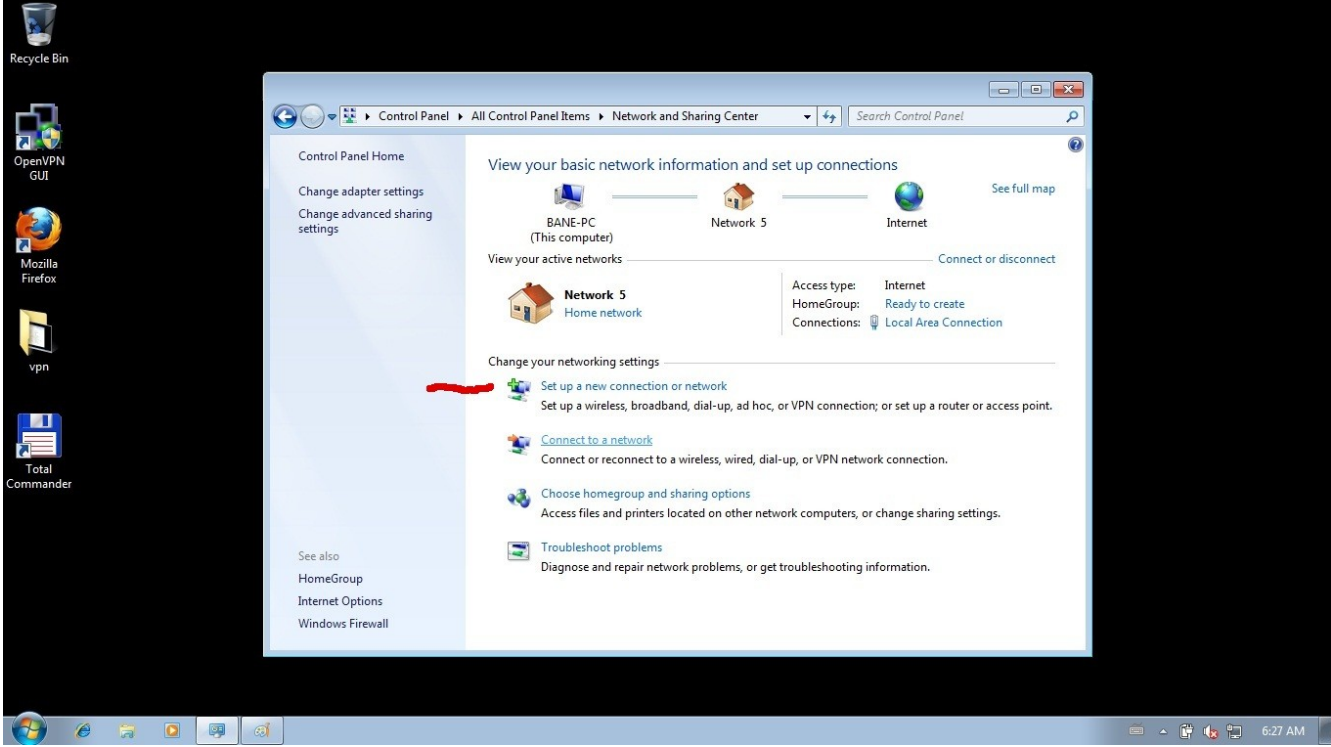

U prozoru koji se otvori izaberite **Connect to a workplace**

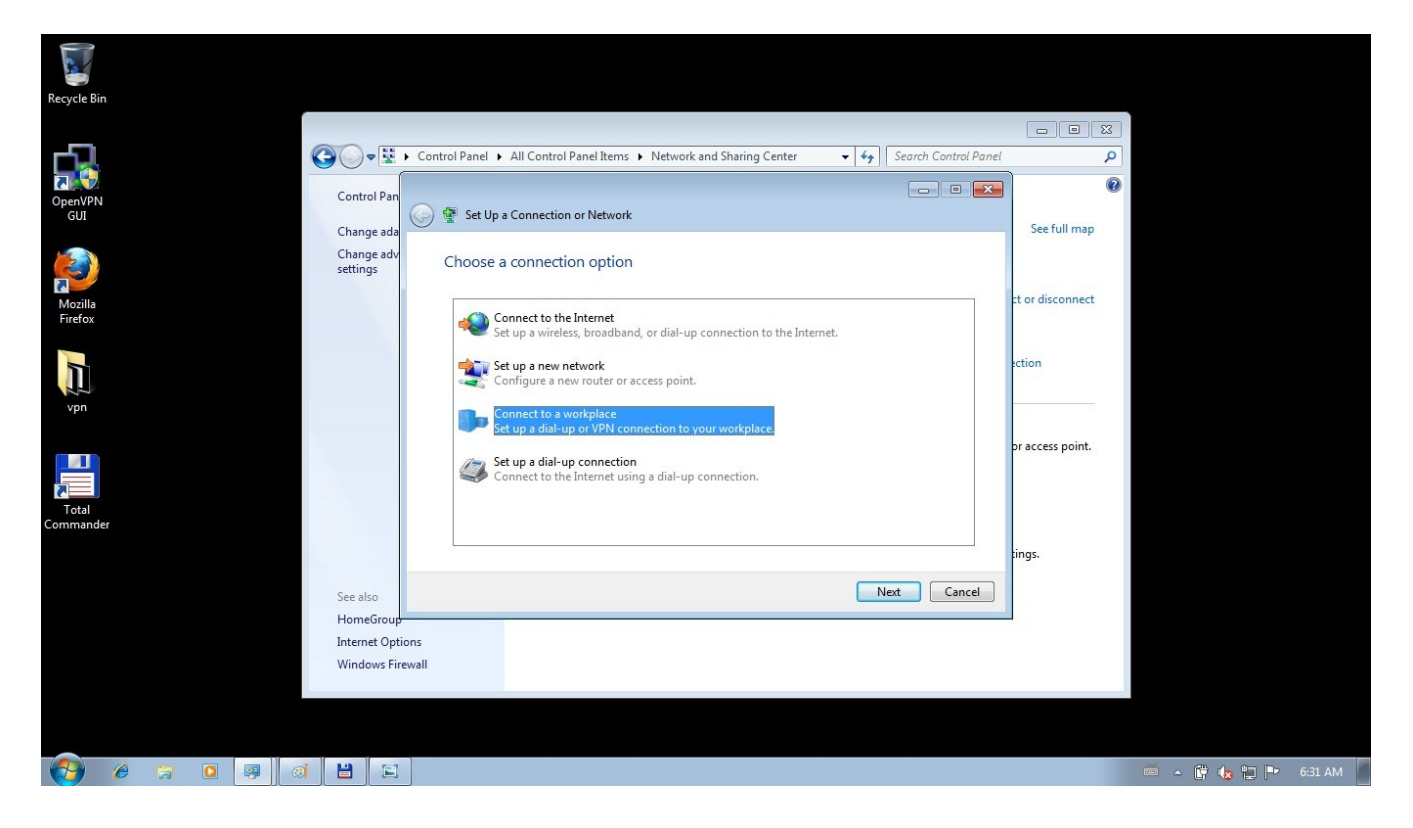

**NAPOMENA:** Ako već imate postojece VPN konekcije možda će uslediti pitanje: **Do you want to use a connection that you already have?** U tom slučaju, izaberite **No, create a new connection.**

U sledećem prozoru, izaberite **Use my Internet connection (VPN)**

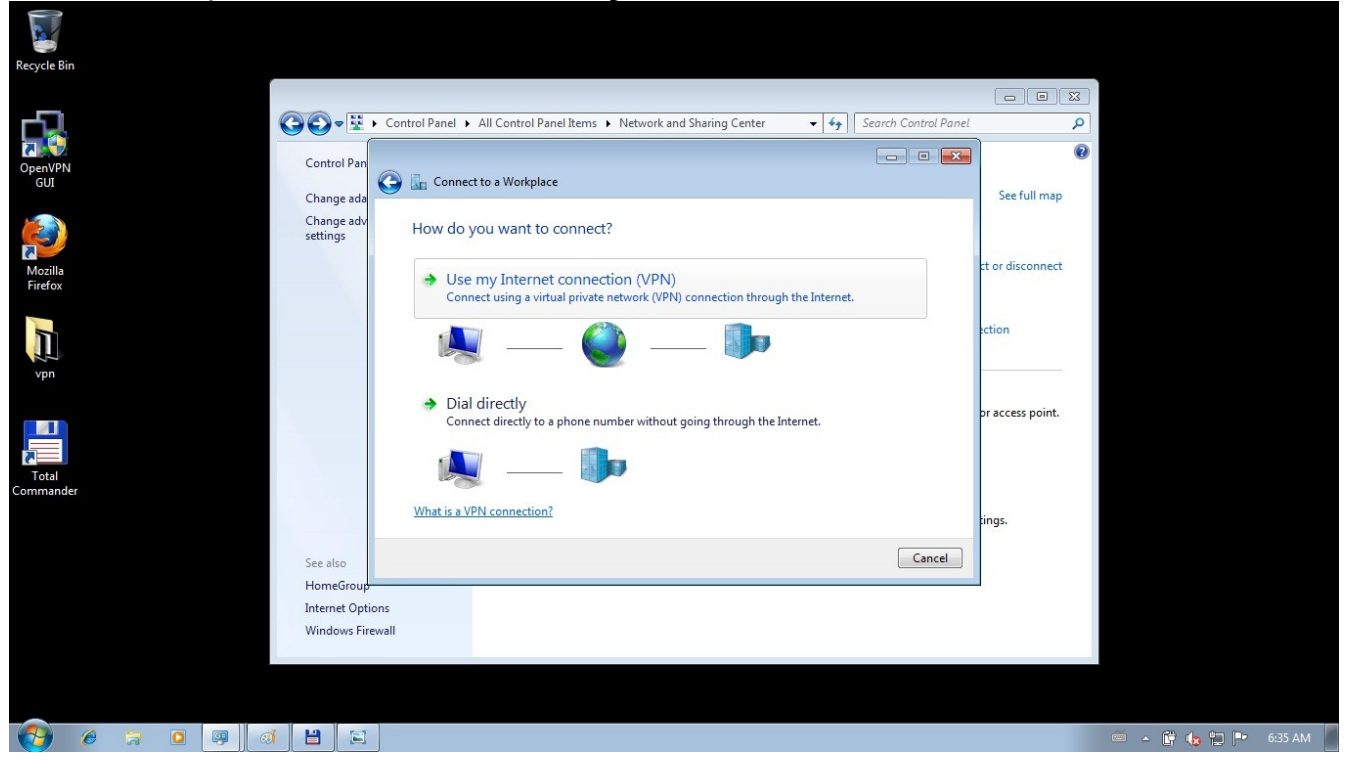

U narednom koraku unesite sledeće podatke

## **Internet address**: **vpn.pmf.uns.ac.rs**

#### **Destination name**: **PMF**

**Don't connect now; just set it up so I can connect later** treba da bude uključeno

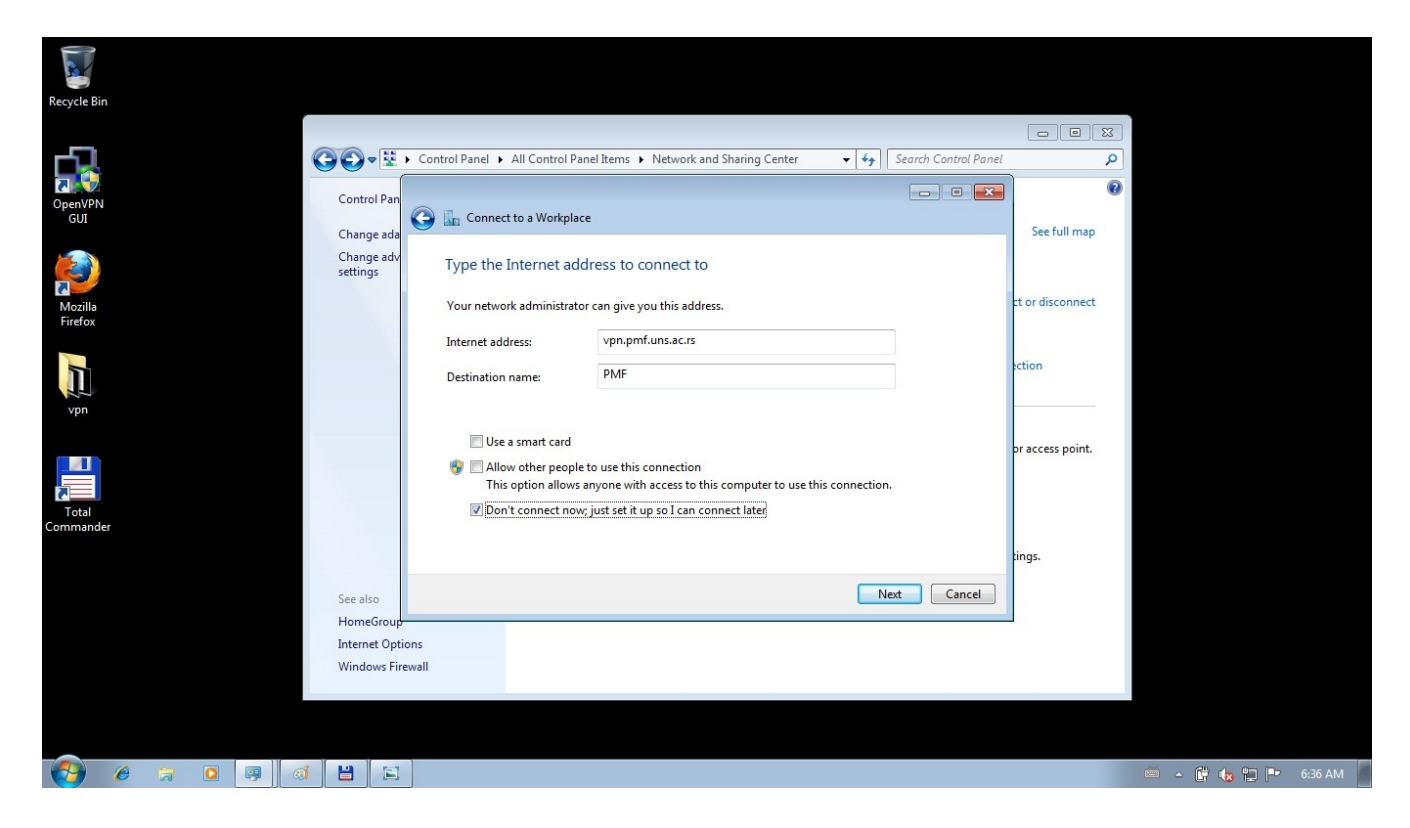

Dalje, na pitanje **Type your username and password** unesite:

**Username: vasa\_puna\_email\_adresa** (npr. [user@dmi.uns.ac.rs\)](mailto:user@dmi.uns.ac.rs) Password: vasa lozinka za email Opcija **Remember this password** treba da bude uključena. Kliknite na **Create.**

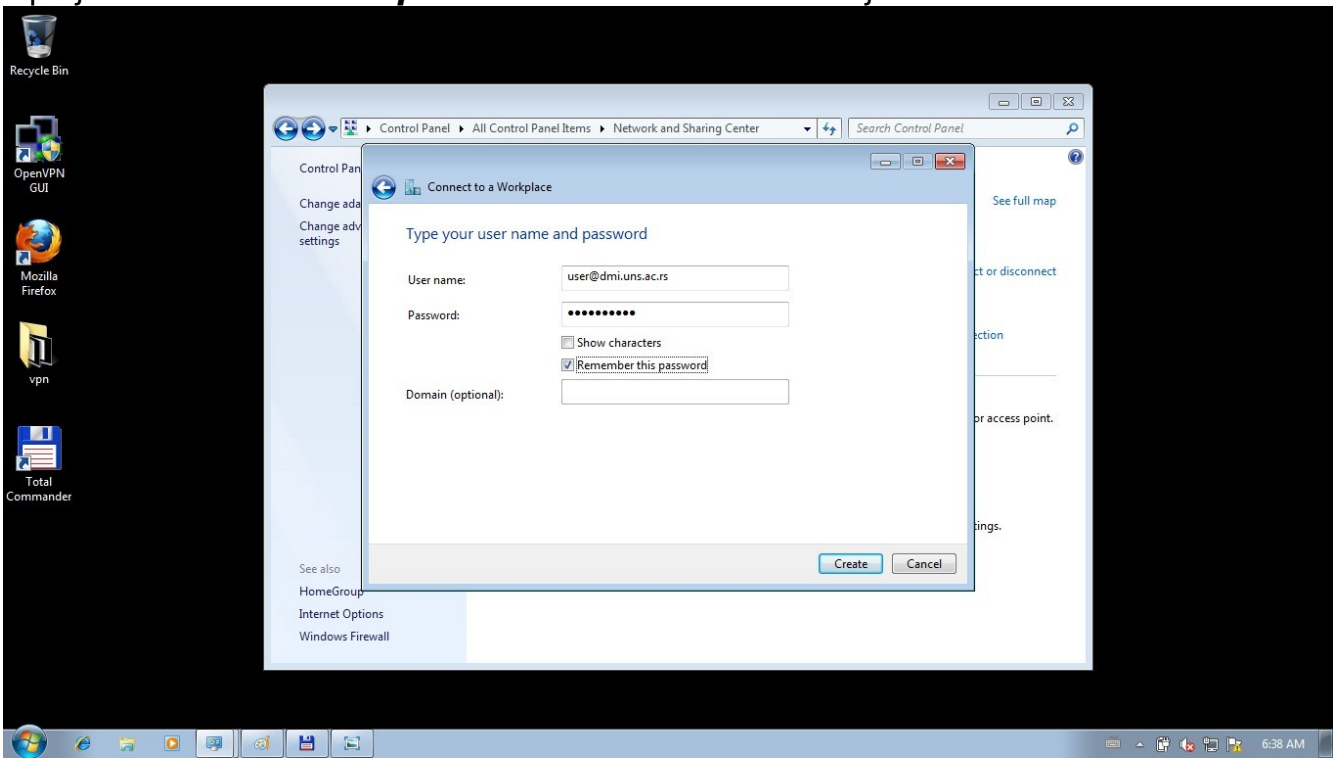

Iako sledeći ekran kaže **The connection is ready to use,** to nije sasvim tačno, pa kliknite na **Close.**

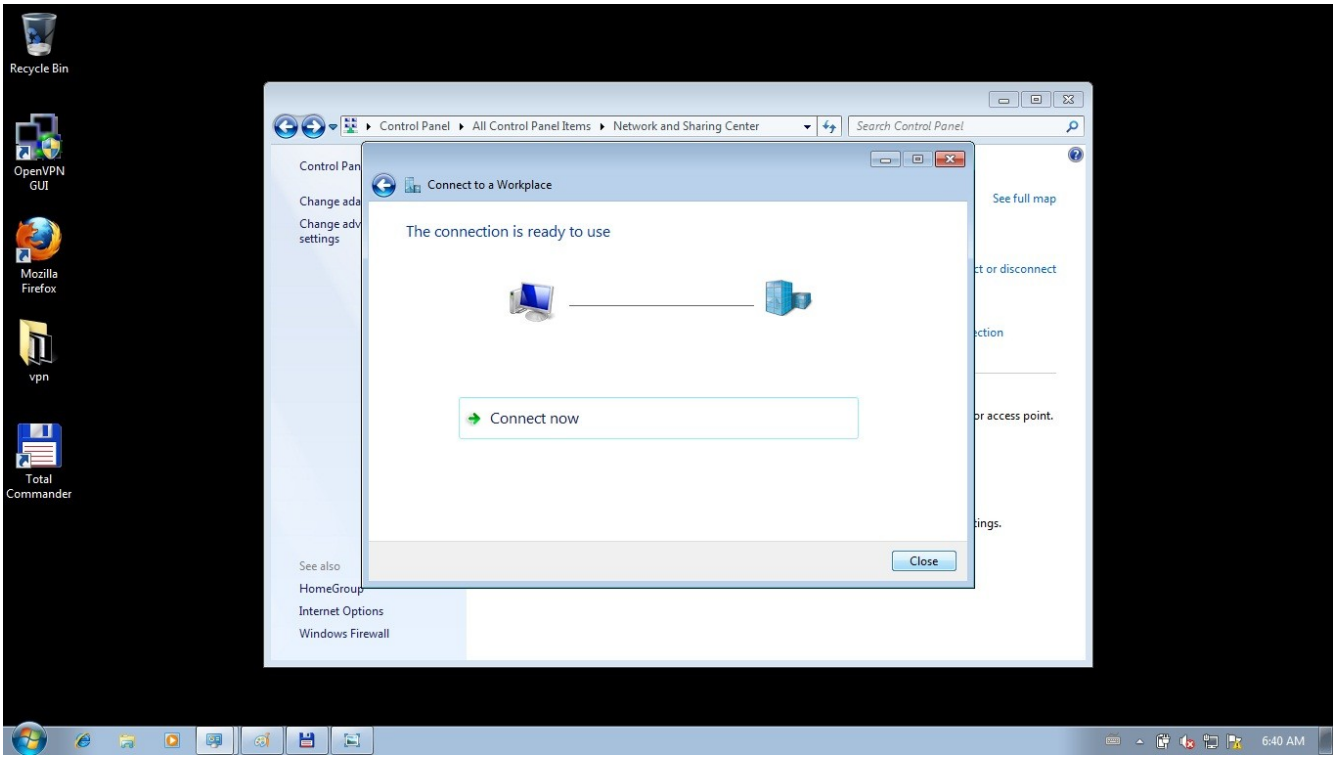

U prozoru **Network and Sharing Center** kliknite na **Connect to a network,** a zatim

desni klik na **PMF**, pa **Properties.**

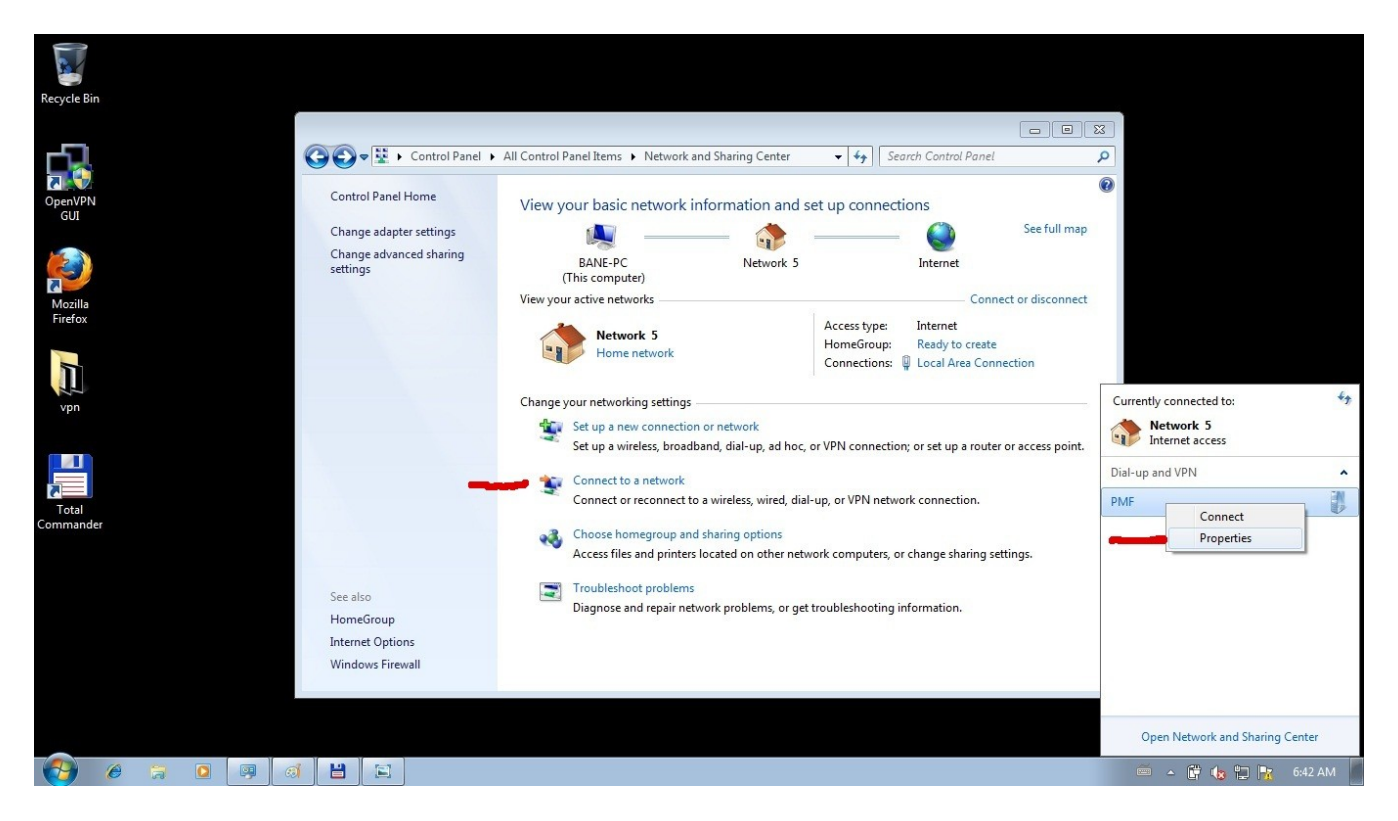

Odaberite jezičak **Networking**, a u njemu selektujte **Internet Protocol Version 4 TCP/IPv4**, pa kliknite na **Properties.**

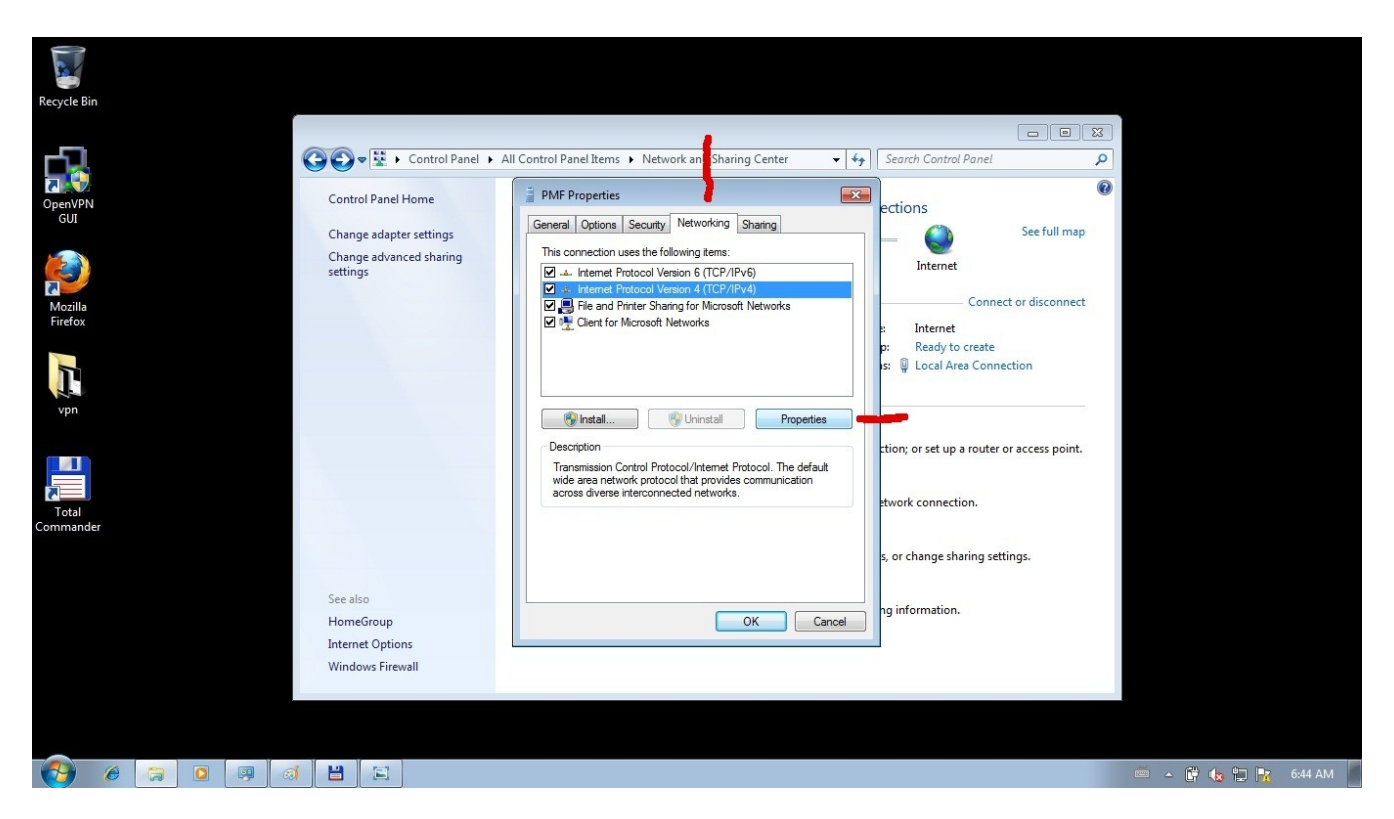

U sledećem prozoru kliknite na **Advanced...**

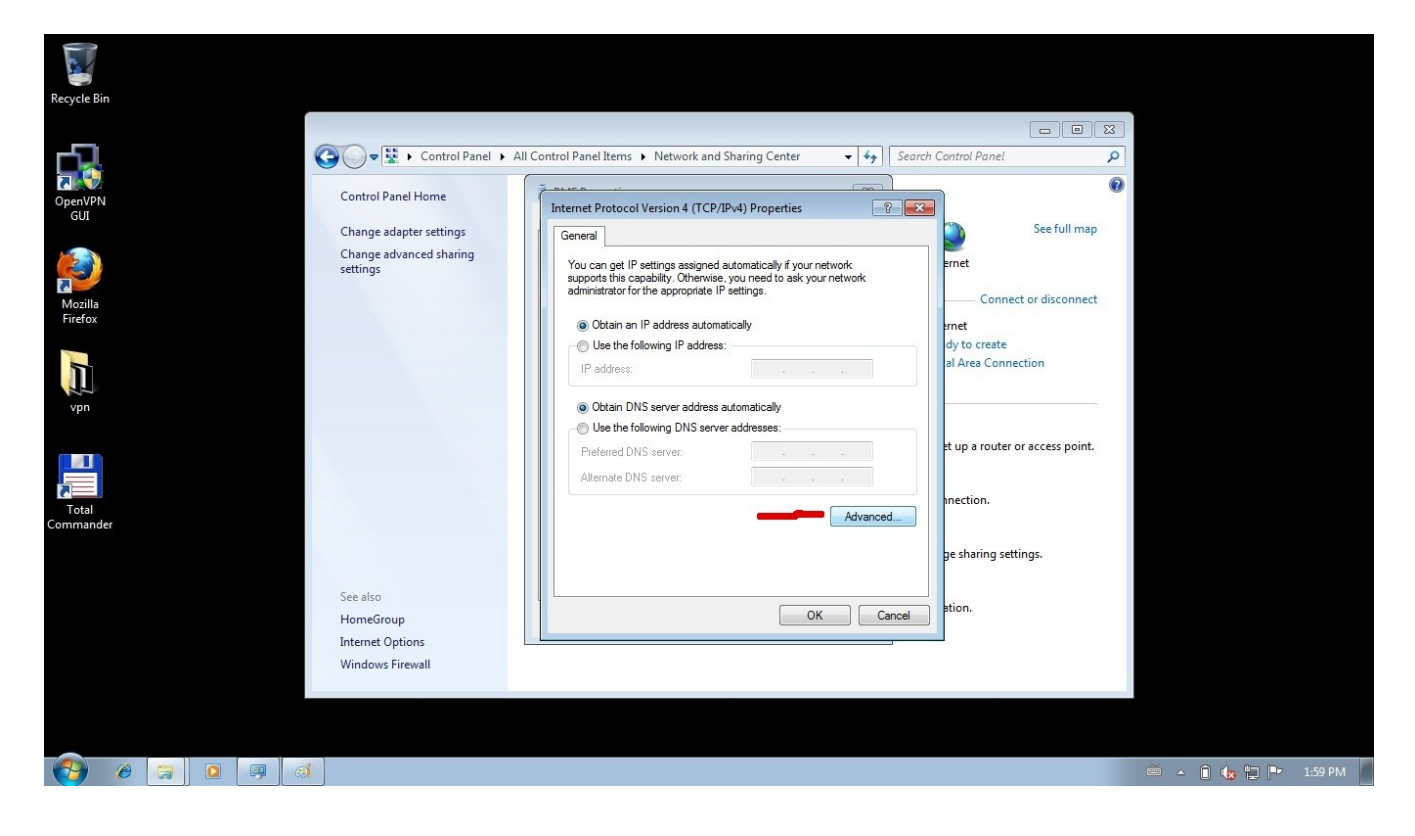

Izaberite jezičak **DNS** i u polje **DNS suffix for connection** upišite **pmf.lan**

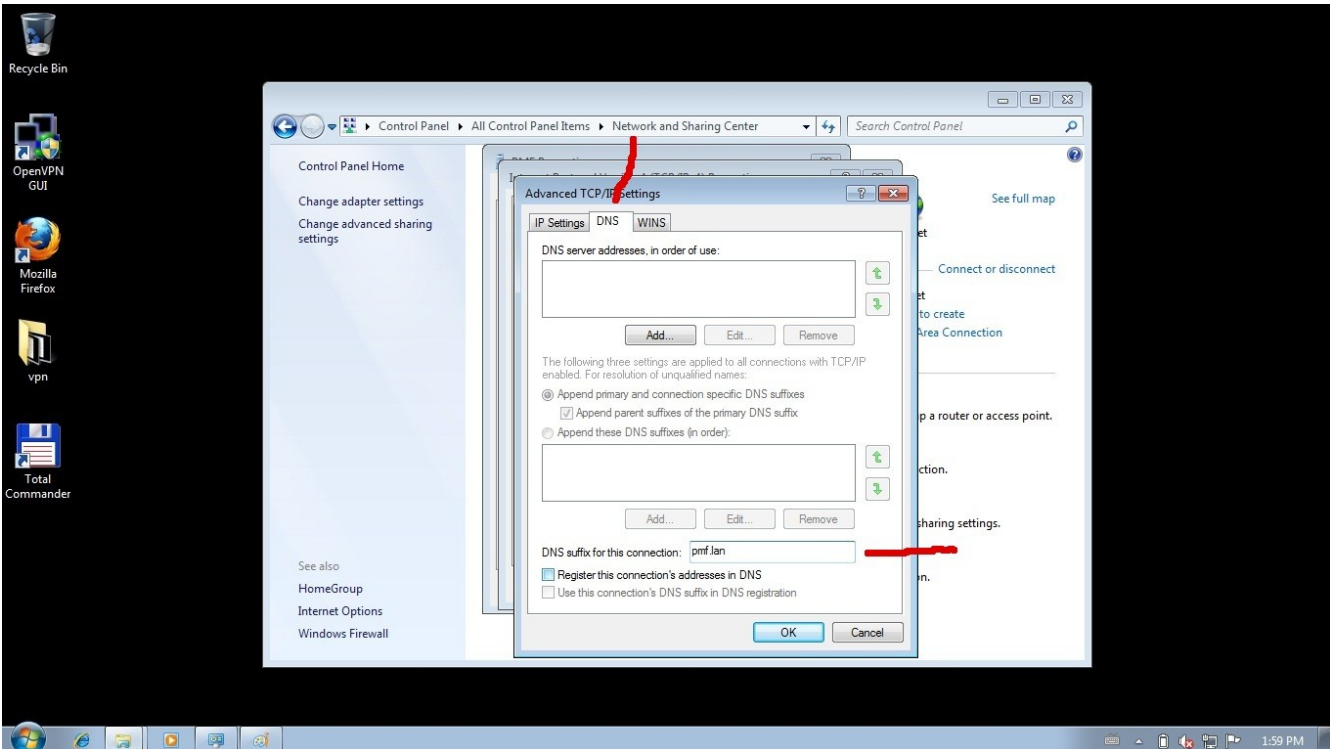

Zatim kliknite na **OK** u svim prozorima koji su ostali otvoreni, dok se ne zatvore svi prozori vezani za internet konekciju.

# **Pokretanje VPN konekcije**

Kliknite na ikonicu mrežnih konekcija u taskbaru i odaberite **PMF** pa **Connect**.

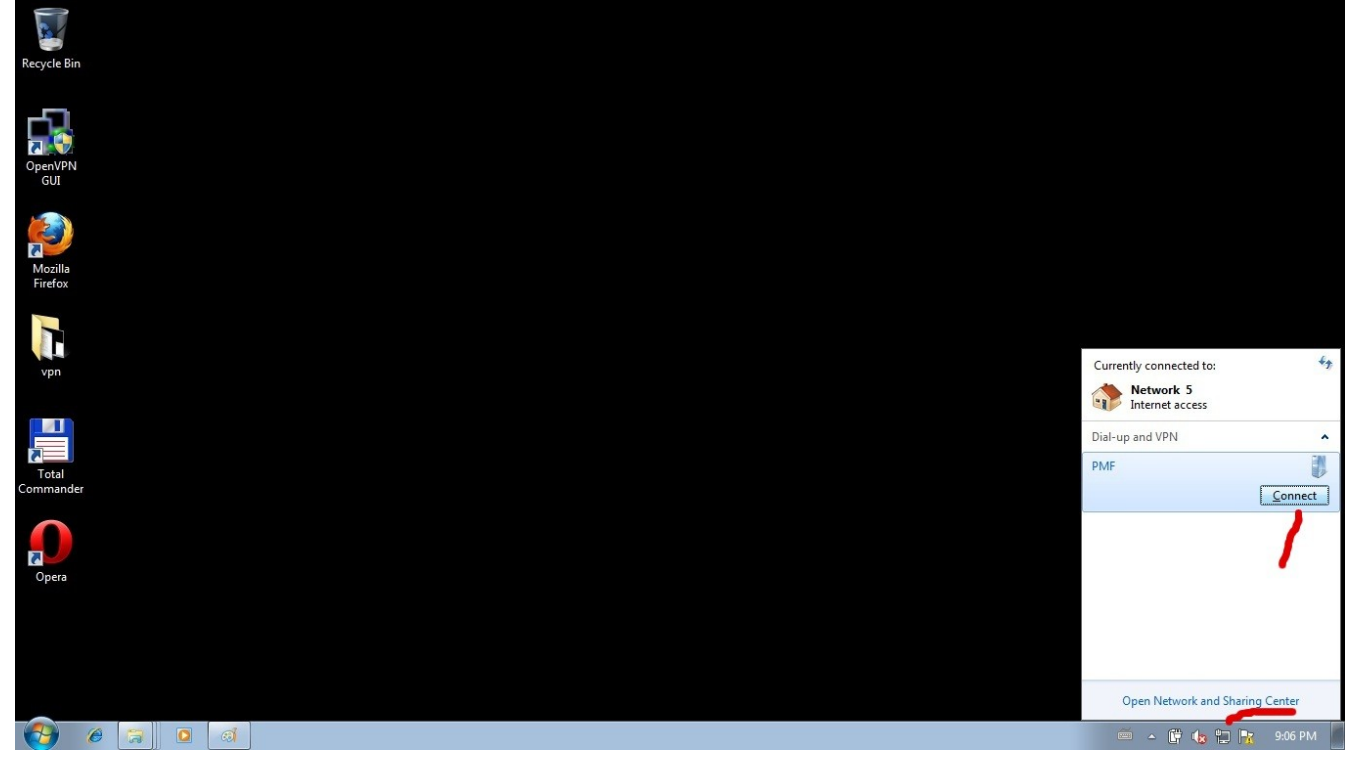

# **3. Podešavanje web browsera**

Potrebno je proxy server podestiti na **Automatic proxy discovery**. Na taj način korisnik ne mora svakii put ručno podešavati parametre proxy servera.

## **Mozilla Firefox**

#### **Tools → Options → Advanced → Network → Settings**  Odabrati **Auto-detect proxy settings for this network**

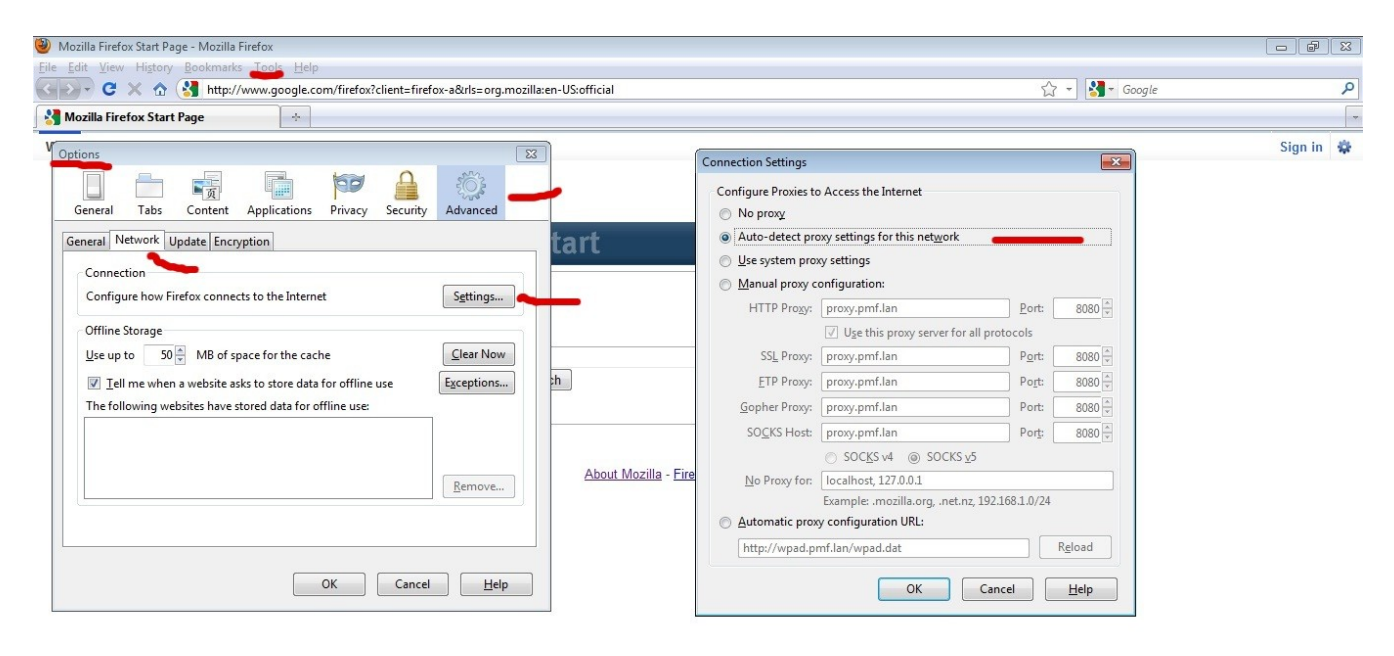

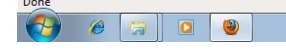

 $\sim$   $\frac{60}{37}$   $\left(\frac{6}{37} - \frac{60}{37}\right)$   $\left[\frac{8}{37} - \frac{3}{251}\right]$  PM

**Internet Explorer i Google Chrome (**Google Chrome koristi Internet Explorer podešavanja)

#### **Tools → Internet options → Connections**  u polju **Dial up and Virtual Private networks** odaberite **PMF**, pa zatim **Settings** gde treba odabrati **Automatically detect settings**.

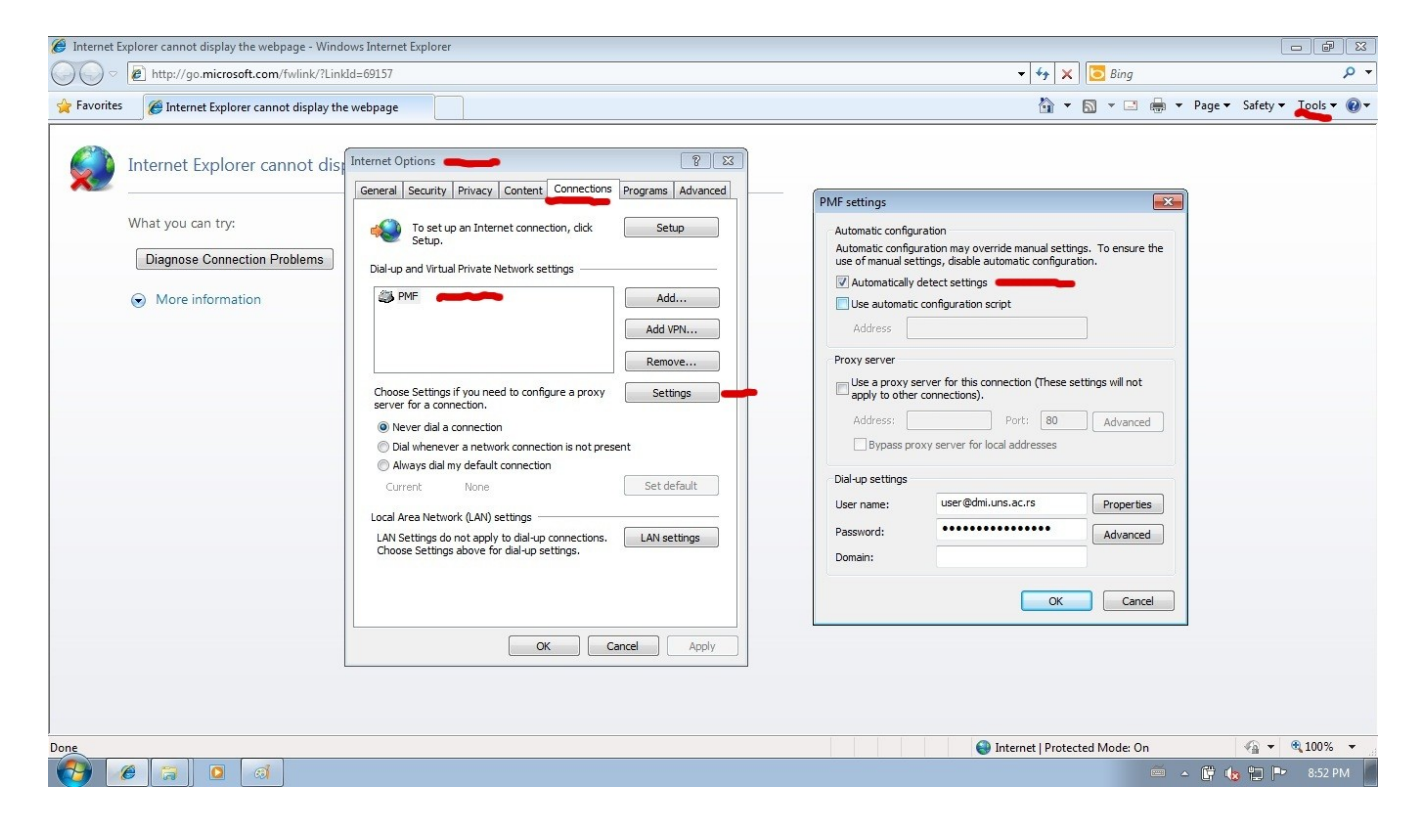

# **Opera**

# Menu → Settings → Preferences → Advanced → Network → Proxy Servers<br>U polje Use automatic proxy configuration upišite<br>http://wpad.pmf.lan/wpad.dat

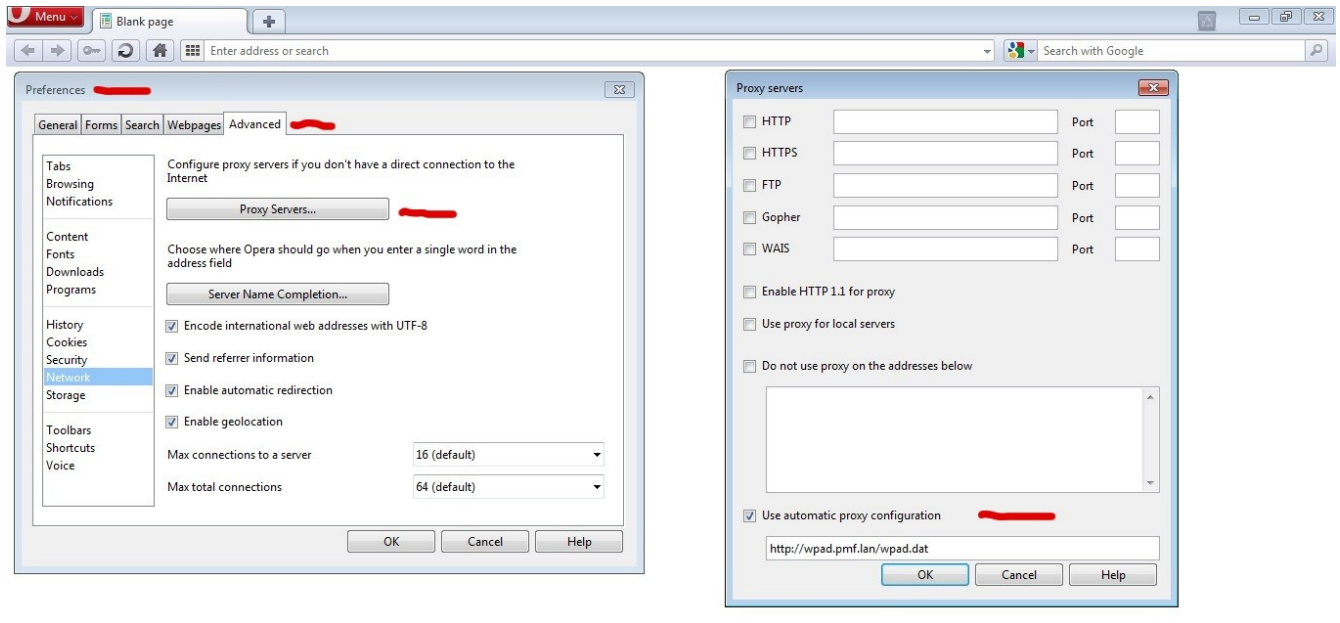

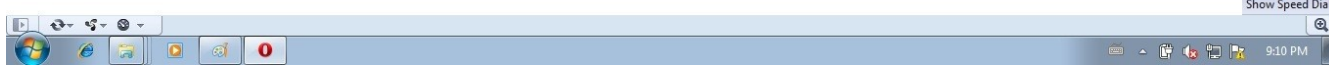